## **HUAWEI Band 3 Pro & HUAWEI Band 3 Online Help\_V1.0**

## **HUAWEI Band 3 Pro & HUAWEI Band 3 Online Help\_V1.0**

**Issue 01 Date 2019-03-26**

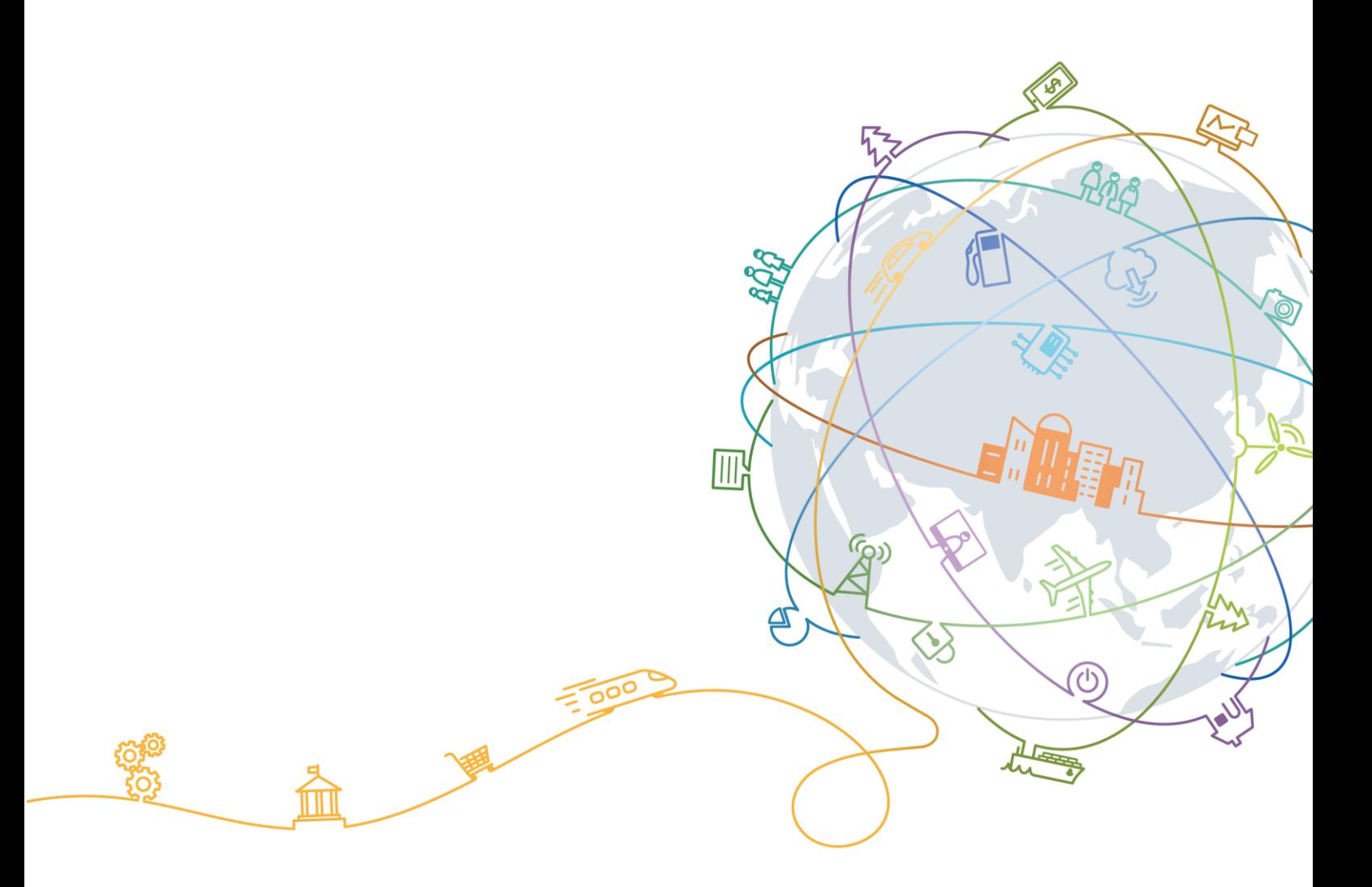

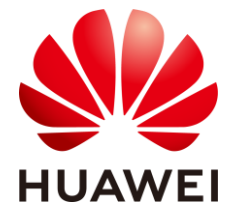

#### **Copyright © Huawei Technologies Co., Ltd. 2019. All rights reserved.**

No part of this document may be reproduced or transmitted in any form or by any means without prior written consent of Huawei Technologies Co., Ltd.

#### **Trademarks and Permissions**

and other Huawei trademarks are trademarks of Huawei Technologies Co., Ltd.

All other trademarks and trade names mentioned in this document are the property of their respective holders.

#### **Notice**

The purchased products, services and features are stipulated by the contract made between Huawei and the customer. All or part of the products, services and features described in this document may not be within the purchase scope or the usage scope. Unless otherwise specified in the contract, all statements, information, and recommendations in this document are provided "AS IS" without warranties, guarantees or representations of any kind, either express or implied.

The information in this document is subject to change without notice. Every effort has been made in the preparation of this document to ensure accuracy of the contents, but all statements, information, and recommendations in this document do not constitute a warranty of any kind, express or implied.

### Huawei Technologies Co., Ltd.

Address: Huawei Industrial Base Bantian, Longgang Shenzhen 518129 People's Republic of China

Website: [http://www.huawei.com](http://www.huawei.com/)

Email: [support@huawei.com](mailto:support@huawei.com)

## **Contents**

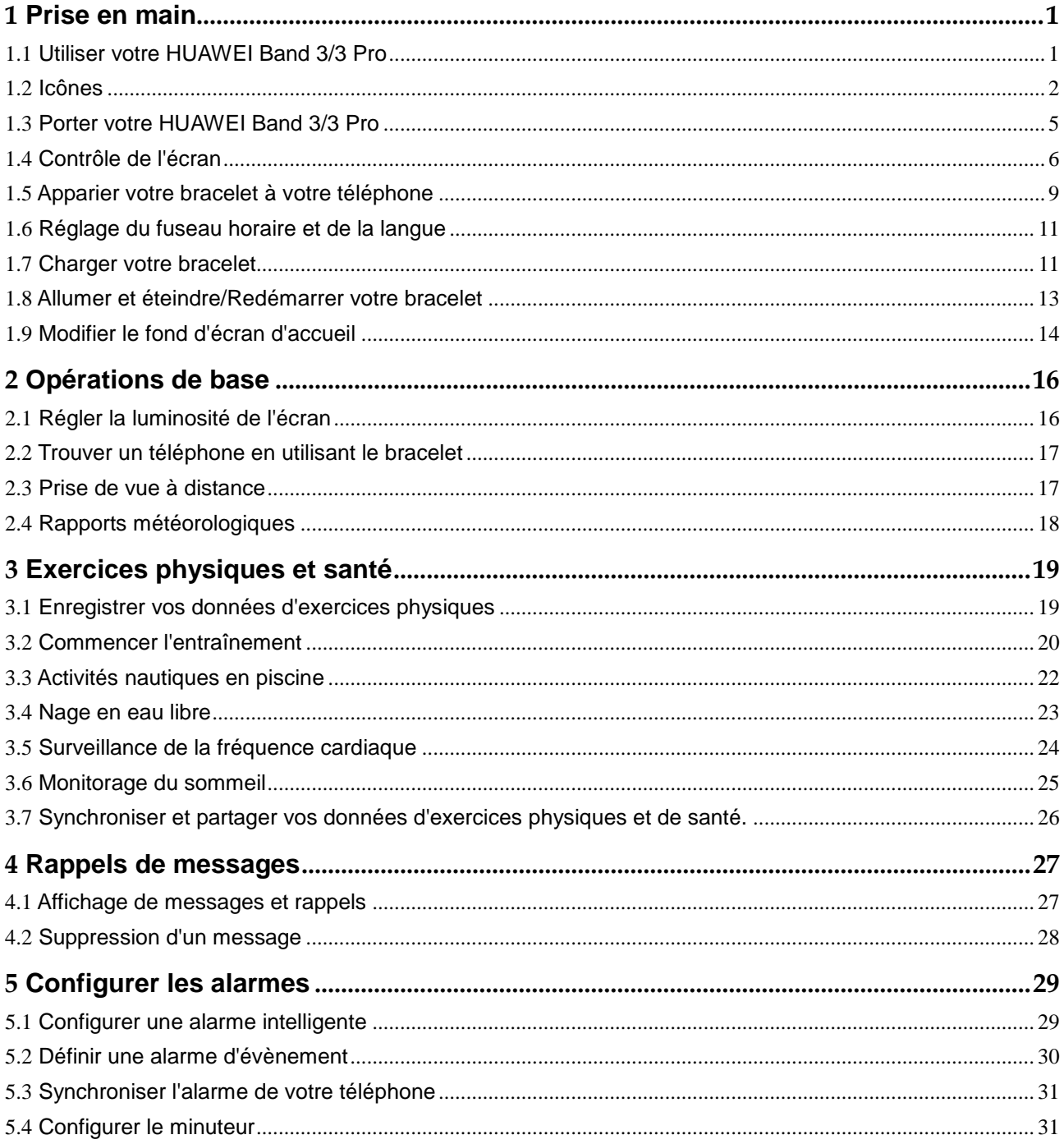

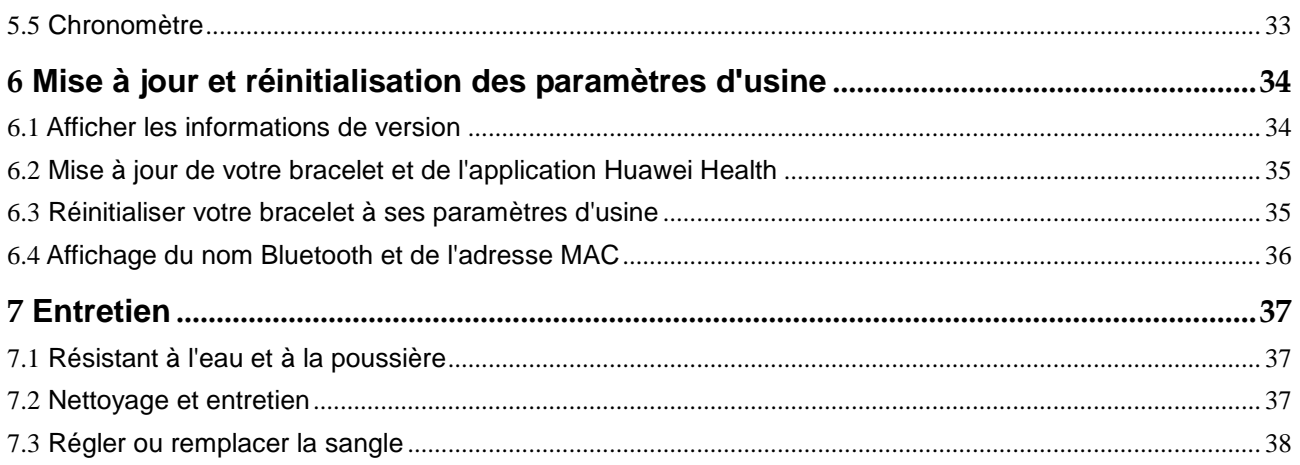

## **1 Prise en main**

## <span id="page-4-1"></span><span id="page-4-0"></span>**1.1 Utiliser votre HUAWEI Band 3/3 Pro**

 HUAWEI Band 3 Pro est un bracelet intelligent étanche jusqu'à 50 mètres doté d'un écran couleur tactile et d'une touche Accueil. Ses fonctionnalités incluent la surveillance de la fréquence cardiaque, le GPS, l'assistant d'activité, le monitorage du sommeil et le rappel de messages.

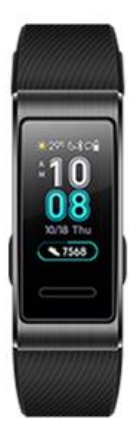

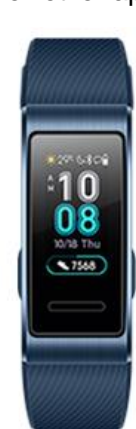

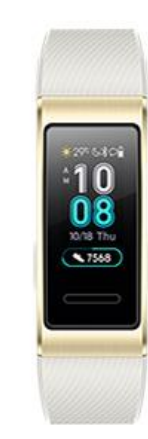

 HUAWEI Band 3 est un bracelet intelligent étanche jusqu'à 50 mètres doté d'un écran couleur tactile et d'une touche Accueil. Ses fonctionnalités incluent la surveillance de la fréquence cardiaque, l'assistant d'activité, le monitorage du sommeil et le rappel de messages.

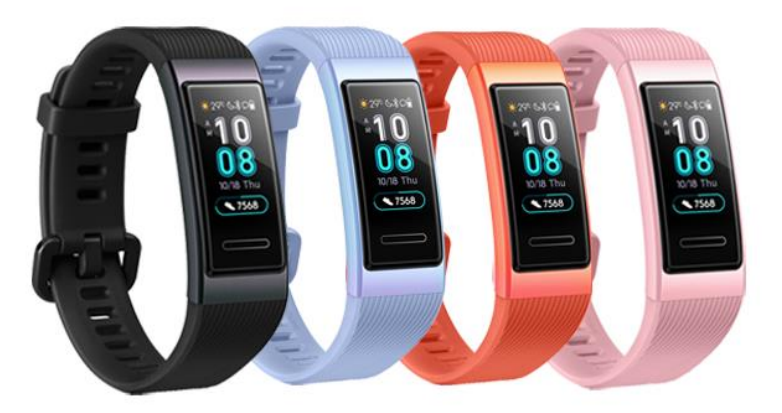

## <span id="page-5-0"></span>**1.2 Icônes**

#### Cadran de montre:

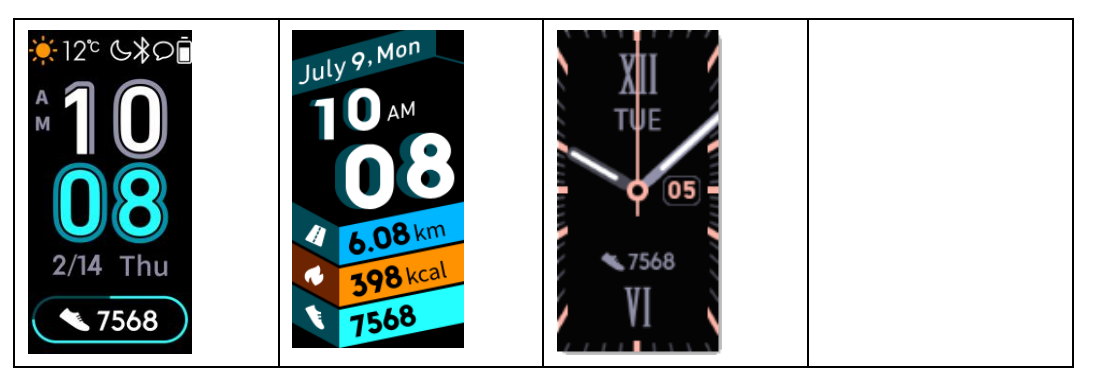

#### $\square$  Note

Les icônes réelles peuvent varier selon la version du bracelet. Les icônes du cadran de montre suivantes sont pour votre référence seulement.

Menu de niveau 1:

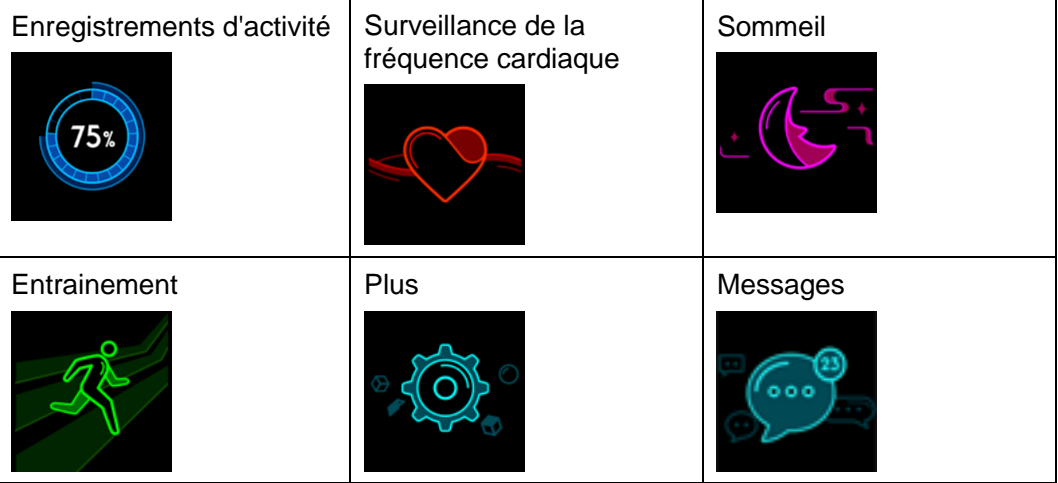

#### **II** NOTE

Le pourcentage affiché dans l'historique d'activité indique le niveau d'achèvement de la cible actuelle.

#### Enregistrements d'activité

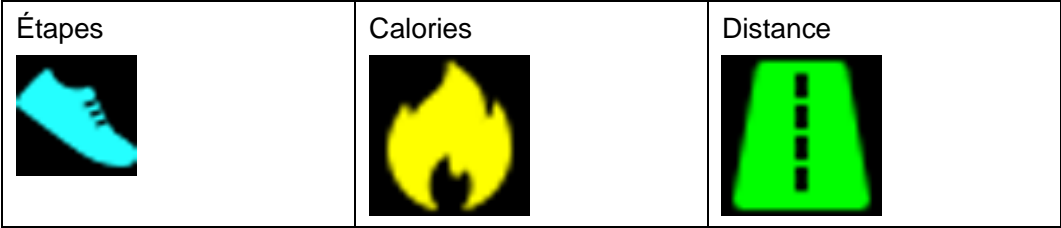

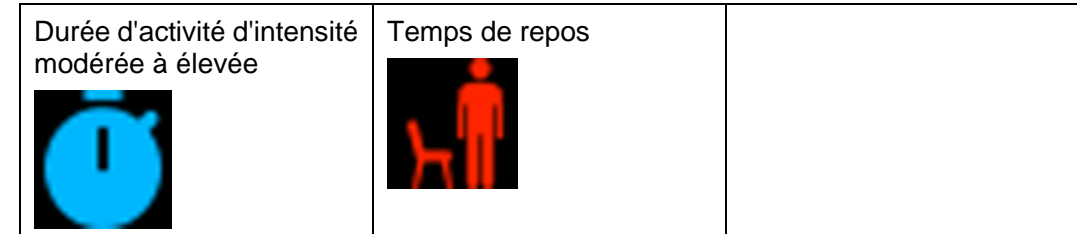

Type d'entraînement:

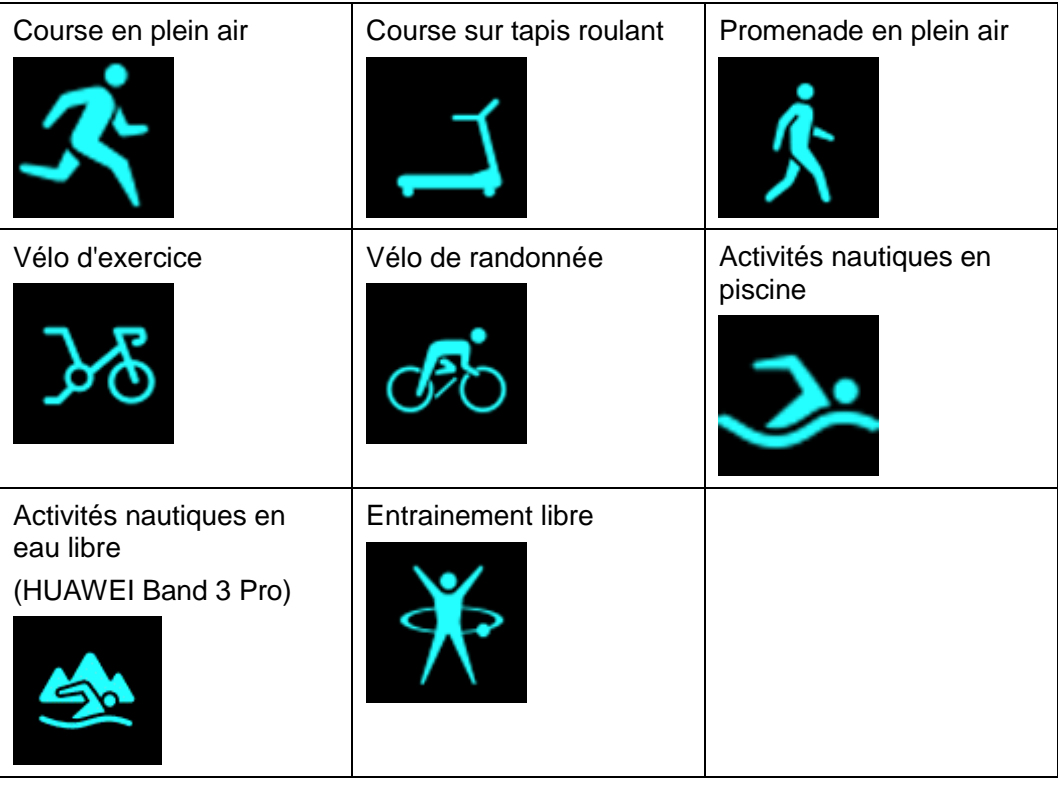

 $\square$  note

Le vélo de randonnée n'est pris en charge que sur les téléphones dotés des fonctions GPS (téléphones fonctionnant sous EMUI 5.0 ou version ultérieure et téléphones utilisant iOS 9.0 ou version ultérieure). L'icône de vélo de randonnée ne sera pas affichée sur votre bracelet si ce type d'entraînement n'est pas pris en charge sur votre téléphone.

Connexion GPS pendant les exercices (HUAWEI Band 3 Pro):

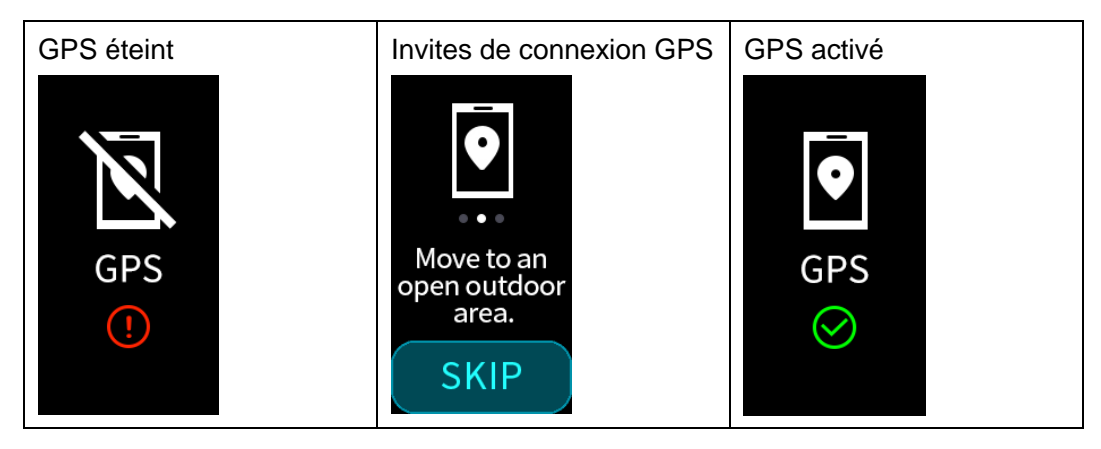

#### Connexion et appairage

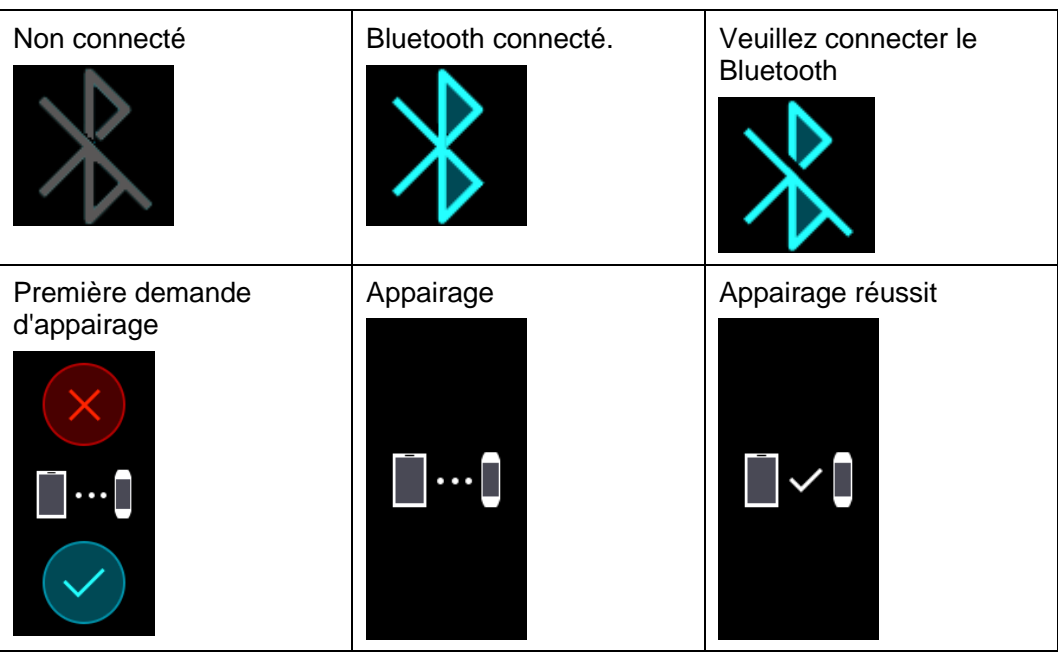

#### Batterie:

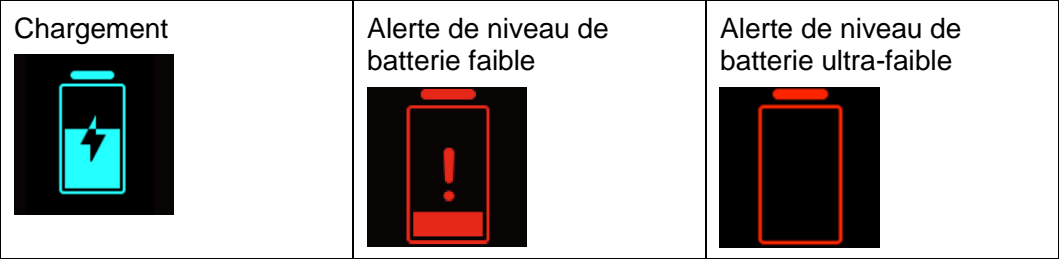

#### Autres

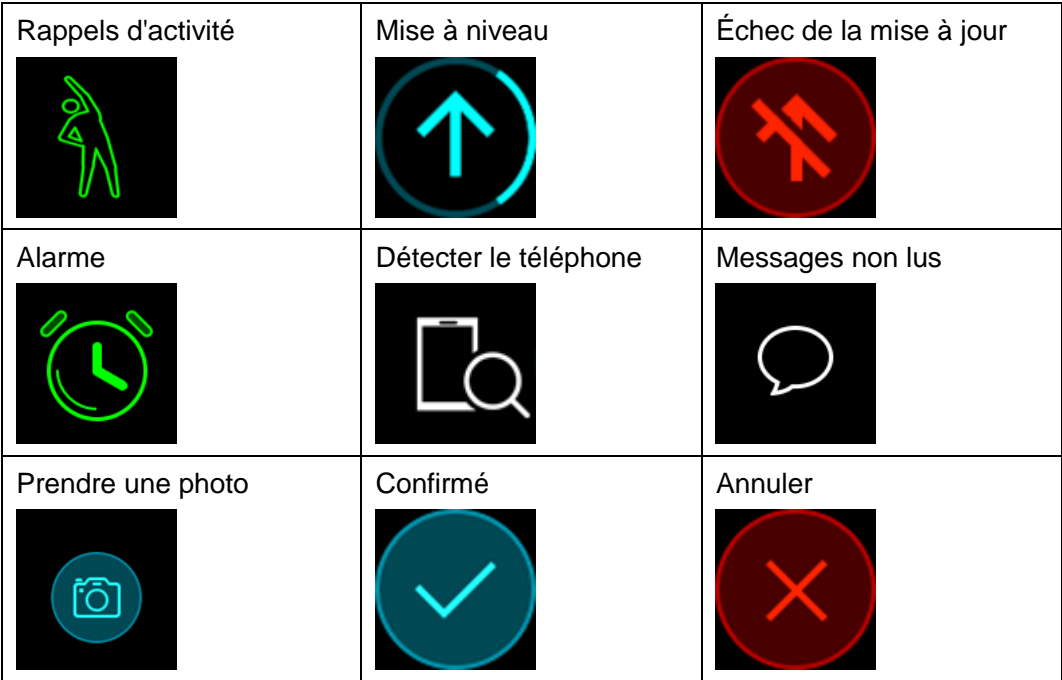

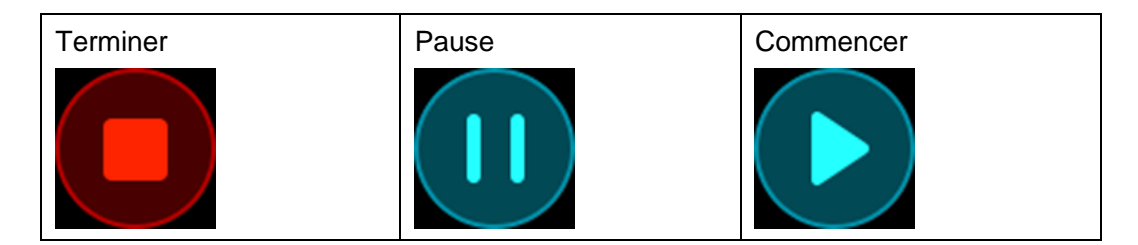

## <span id="page-8-0"></span>**1.3 Porter votre HUAWEI Band 3/3 Pro**

Pour vous assurer que le suivi des activités, le monitorage du sommeil et la surveillance de la fréquence cardiaque fonctionnent correctement, assurez-vous de porter votre bracelet de manière appropriée, tel qu'indiqué dans la figure suivante.

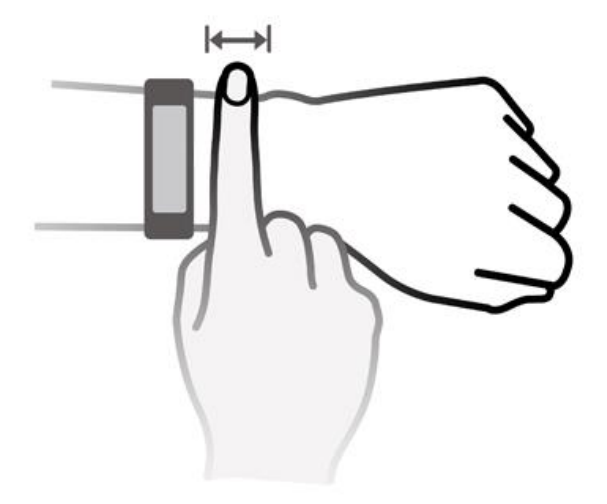

La sangle du bracelet adopte une conception en forme de boucle en U afin de lui permettre de tomber facilement. Pour porter le bracelet, insérez une extrémité de la sangle dans la boucle en forme de U puis attachez-la. L'extrémité de la sangle est intentionnellement pliée afin d'améliorer la résistance à l'usure.

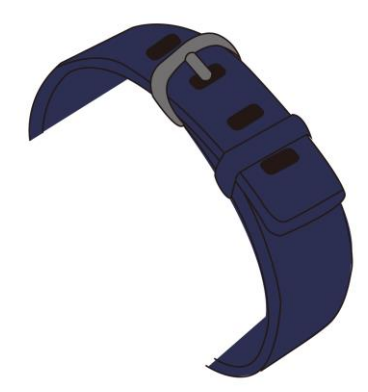

#### $\square$  Note

- Votre bracelet est composé de matériaux qui peuvent être utilisés en toute sécurité. Si vous éprouvez des signes d'inconfort au niveau de la peau en portant le bracelet, retirez-le et consultez un médecin.
- Assurez-vous de porter votre bracelet correctement pour maximiser le confort.

## <span id="page-9-0"></span>**1.4 Contrôle de l'écran**

Toucher, faire glisser et maintenir votre doigt en position sur l'écran permet de saisir diverses commandes. Il existe également une touche Accueil pour encore plus de confort d'utilisation.

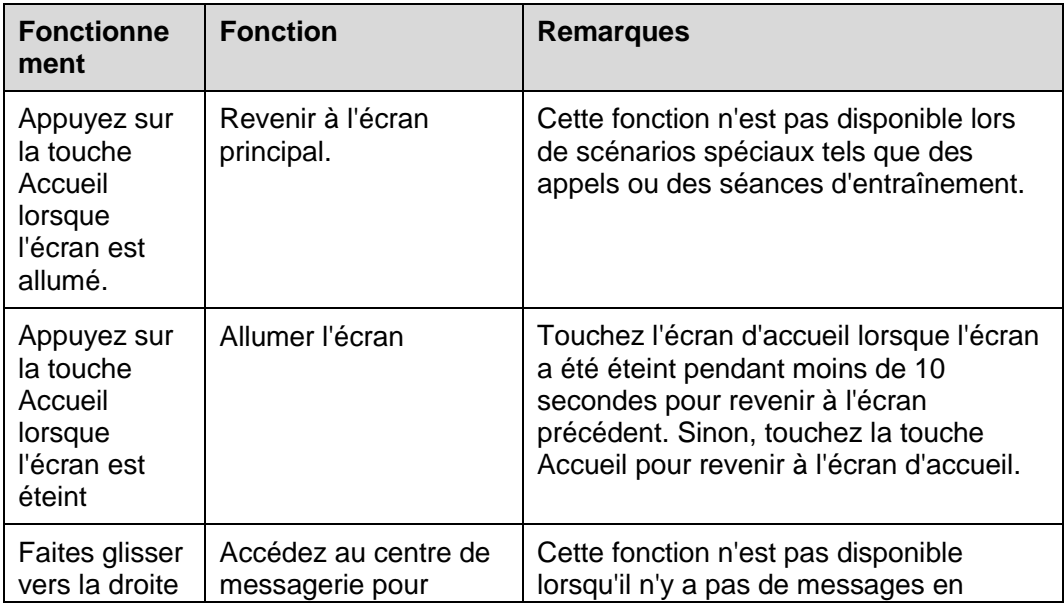

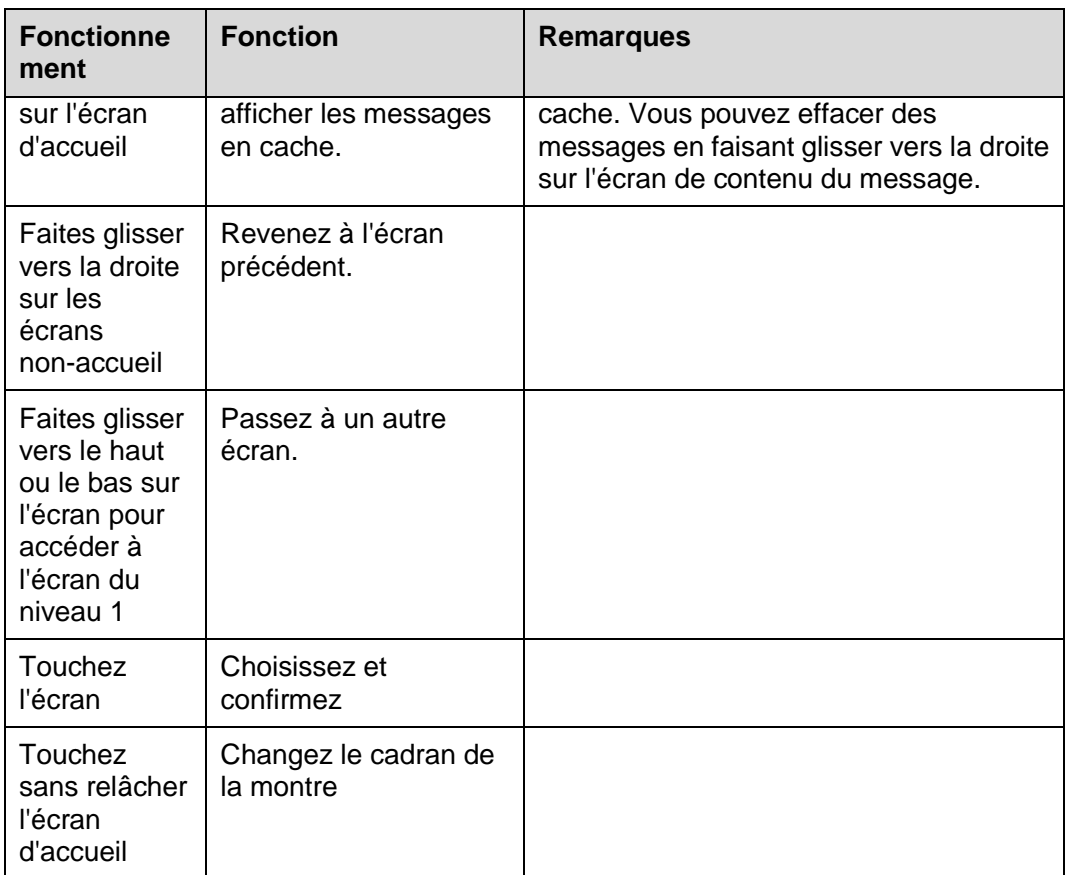

#### **Allumer l'écran**

Pour réveiller l'écran, levez votre poignet ou faites-le pivoter vers l'intérieur. L'écran restera allumé pendant 5 secondes.

### $\square$  note

Vous pouvez activer la fonction **Relever le poignet pour réveiller l'écran** dans l'application Huawei Health.

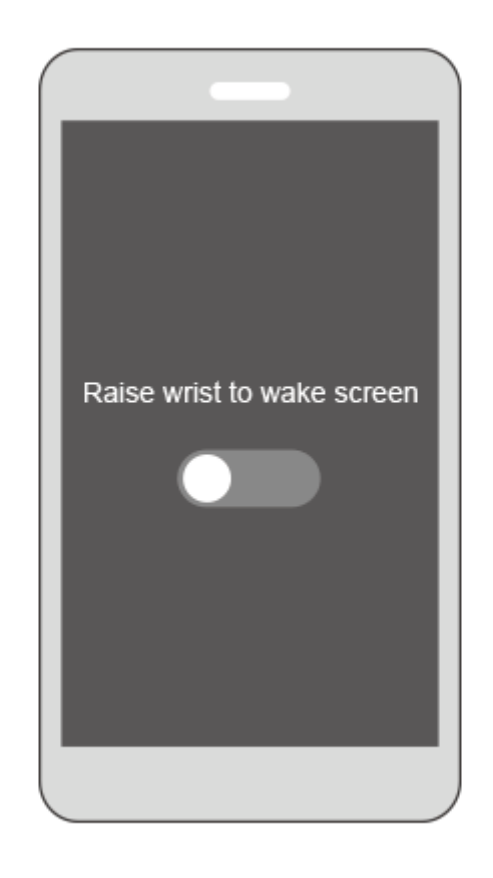

### **Passer d'un écran à un autre**

Pour basculer entre les écrans, lorsque l'écran est allumé, faites pivoter votre poignet ou balayez l'écran.

#### $\square$  NOTE

Vous pouvez activer la fonction d'écran **Faire pivoter le poignet pour basculer** dans l'application Huawei Health.

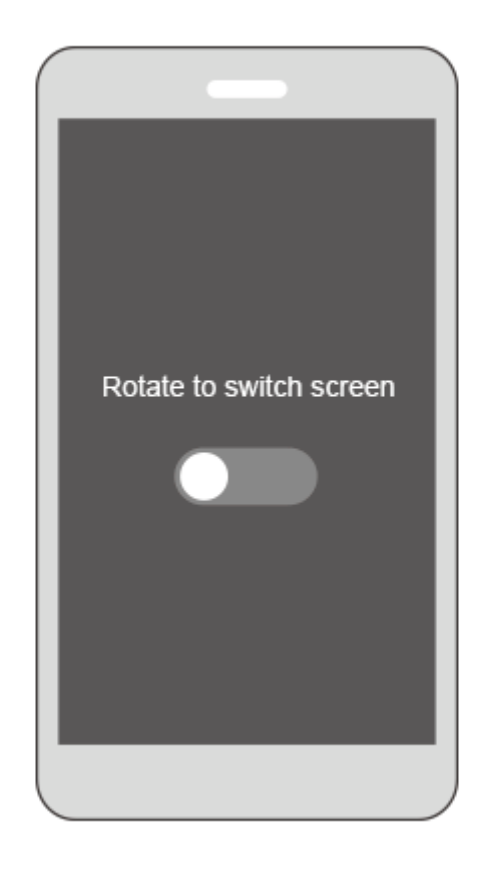

#### **Éteindre l'écran**

- Abaissez votre poignet ou faites-le pivoter vers l'extérieur pour éteindre l'écran du bracelet.
- L'écran s'éteindra automatiquement lorsque le bracelet est inactif pendant 5 secondes.

## <span id="page-12-0"></span>**1.5 Apparier votre bracelet à votre téléphone**

Connectez votre bracelet au chargeur lorsque vous l'utilisez pour la première fois. Celui-ci se mettra automatiquement en marche. Le bracelet est prêt à être apparié via Bluetooth par défaut.

#### $\square$  NOTE

Vous pouvez appairer votre bracelet uniquement avec des téléphones fonctionnant sous Android 4.4 ou version ultérieure, ou avec des téléphones exécutant iOS 9.0 ou une version ultérieure. Assurez-vous que vous avez activé Bluetooth sur votre téléphone avant de commencer l'appairage.

**Pour les utilisateurs Android :**

Pour appairer votre bracelet à votre téléphone,

- a. Recherchez et installez la dernière version de l'**application Huawei Health** dans l'App Store. (Pour les utilisateurs d'appareils Huawei, recherchez et installez l'**application Huawei Health** dans AppGallery.)
- b. Ouvrez l'application Huawei Health, touchez l'icône **+** dans le coin supérieur droit (ou l'icône du périphérique si vous avez apparié votre bracelet), ou allez dans **Moi** > **Mes périphériques** > Ajouter pour accéder à l'écran de détails du périphérique puis appuyez sur **Bracelet intelligent** et sélectionnez **HUAWEI Band 3/3 Pro**.
- c. Touchez **Appairer**. L'application Huawei Health recherchera automatiquement le bracelet. Sélectionnez le nom du bracelet dans la liste des périphériques Bluetooth disponibles. Le bracelet commencera à s'appairer automatiquement à votre téléphone.
- d. Votre bracelet se mettra à vibrer lorsqu'il reçoit une demande d'appairage.

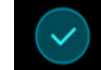

Touchez pour démarrer l'appairage.

#### $\Box$  NOTE

- L'écran de votre bracelet affichera une icône pour vous informer que l'appairage a réussi et que les informations de votre téléphone (telles que les données et l'heure) seront synchronisées au bout de 2 secondes.
- L'écran de votre bracelet affichera une icône pour vous informer que l'appairage a échoué et l'écran de démarrage réapparaîtra après 2 secondes.

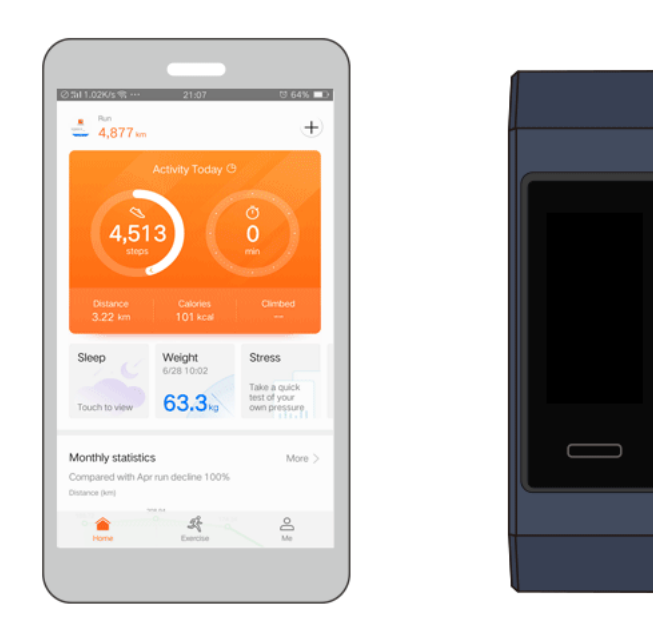

#### **Pour les utilisateurs iOS :**

- a. Recherchez et installez l'**application Huawei Health** dans l'App Store.
- b. Ouvrez l'application Huawei Health. Accédez à l'écran **Périphérique** et appuyez sur l'icône **+** dans le coin supérieur droit. Touchez **Bracelet intelligent** et sélectionnez **HUAWEI Band 3/3 Pro**.
- c. L'application Huawei Health recherchera automatiquement le bracelet. Sélectionnez le nom du bracelet dans la liste des périphériques Bluetooth disponibles. Le bracelet commencera à s'appairer automatiquement à votre téléphone.

d. Votre bracelet se mettra à vibrer lorsqu'il reçoit une demande d'appairage.

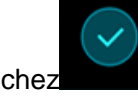

Touchez pour démarrer l'appairage.

e. Lorsque votre téléphone affiche la demande d'appairage Bluetooth, appuyez sur **APPAIRER** pour commencer l'opération.

## <span id="page-14-0"></span>**1.6 Réglage du fuseau horaire et de la langue**

Une fois le bracelet synchronisé avec votre téléphone, le fuseau horaire et la langue définis sur votre téléphone seront également automatiquement synchronisés.

Si vous changez la langue, la région, l'heure ou le format de l'heure sur votre téléphone, les modifications seront automatiquement synchronisées avec le bracelet tant que ce dernier y est connecté.

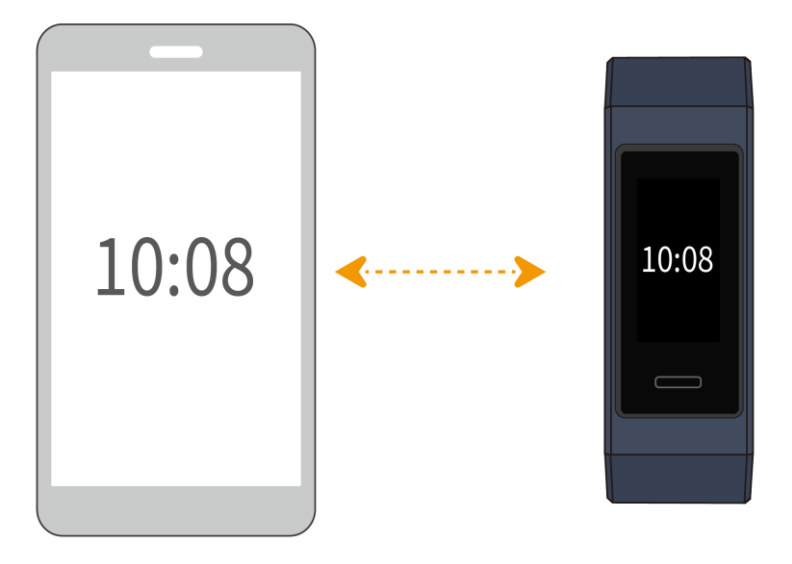

## <span id="page-14-1"></span>**1.7 Charger votre bracelet**

**Pour charger votre bracelet**, alignez les contacts en plastique caoutchouteux sur le port de charge de la dragonne et fixez-les pour vous assurer que le port de charge est bien en contact. L'icône de charge et le niveau de la batterie seront affichés sur l'écran du bracelet.

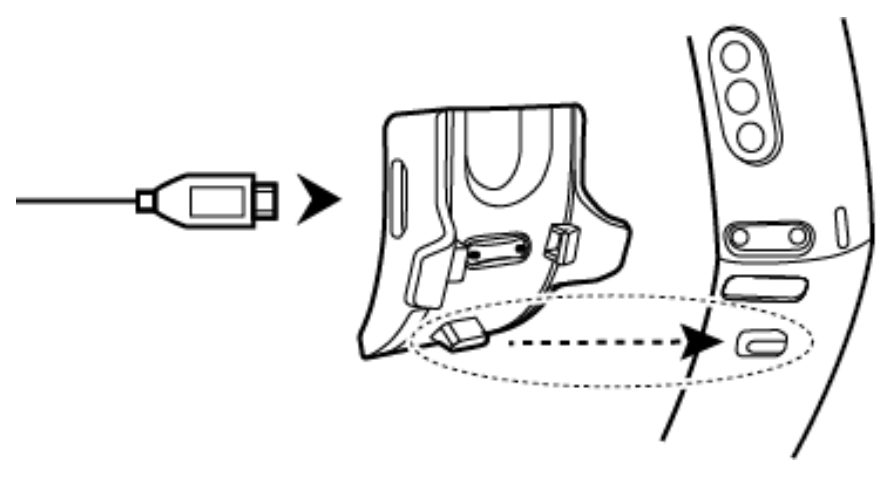

#### **Q** NOTE

- Avant de procéder au chargement, assurez-vous que le port de charge et l'extrémité en métal sont propres et secs afin d'éviter les courts-circuits et autres problèmes.
- Si l'écran du bracelet devient noir ou réagit lentement, connectez-le au socle de chargement pour le redémarrer.

**Durée de chargement :** Il faut environ 100 minutes pour recharger complètement votre bracelet à une température ambiante de 25 °C. Une fois que l'icône de la batterie affiche que le niveau de charge est au maximum, votre bracelet portable est entièrement chargé.

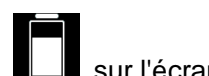

**Afficher le niveau de batterie restant** Vérifiez l'icône de la batterie  $\Box$  sur l'écran d'accueil du bracelet ou dans l'application Huawei Health.

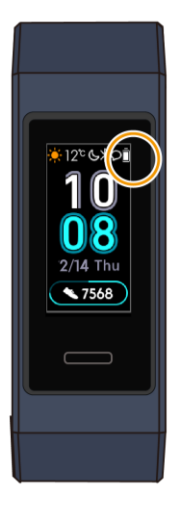

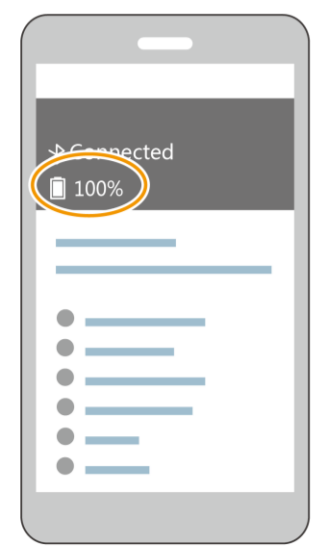

#### **Alerte de niveau de batterie faible**

Si le niveau de la batterie est inférieur à 10 %, votre bracelet vibrera et son écran

affichera vous rappelant de charger votre bracelet rapidement.

## <span id="page-16-0"></span>**1.8 Allumer et éteindre/Redémarrer votre bracelet**

#### **Allumer**

Votre bracelet s'allume automatiquement lorsque vous le chargez.

#### **Éteindre**

Faites glisser votre doigt sur l'écran de votre bracelet et touchez **Plus** > **Éteindre**.

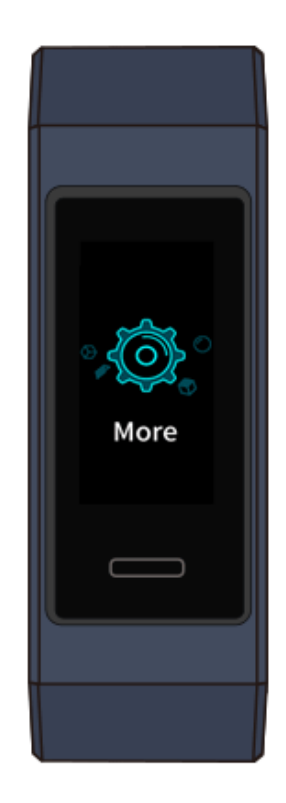

#### $\square$  NOTE

Pour mettre votre bracelet sous tension après l'avoir éteint, connectez-le à la base de chargement et il se mettra automatiquement sous tension une fois la batterie complètement chargée.

#### **Recommencer**

Faites glisser votre doigt sur l'écran de votre bracelet et touchez **Plus** > **Redémarrer**.

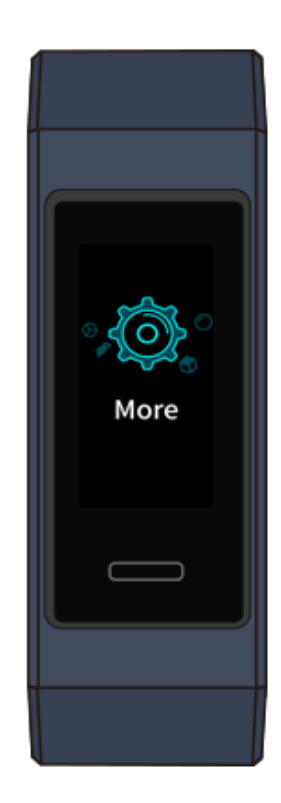

## <span id="page-17-0"></span>**1.9 Modifier le fond d'écran d'accueil**

Votre bracelet est livré avec plusieurs styles d'écrans d'accueil. Reportez-vous aux deux manières suivantes pour savoir comment changer les styles de votre écran d'accueil.

 **Méthode 1:** Toucher sans relâcher l'écran d'accueil jusqu'à ce que le bracelet se mette à vibrer. Lorsque l'écran d'accueil effectue un zoom arrière et que des cadres sont affichés, faites glisser vers le haut ou vers le bas sur l'écran pour sélectionner le style d'écran d'accueil souhaité.

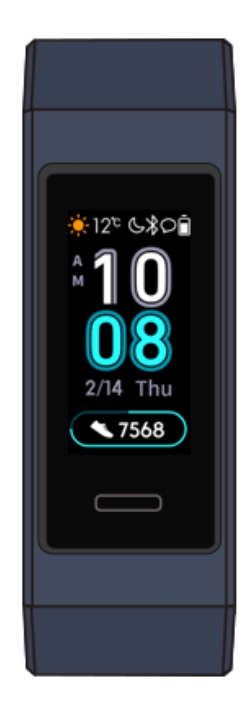

 **Méthode 2:** Accédez à l'écran **Plus** et touchez **Cadrans**. Lorsque l'écran d'accueil effectue un zoom arrière et que des cadres sont affichés, faites glisser vers le haut ou vers le bas sur l'écran pour sélectionner le style d'écran d'accueil souhaité.

# **2 Opérations de base**

## <span id="page-19-1"></span><span id="page-19-0"></span>**2.1 Régler la luminosité de l'écran**

Accédez à l'écran **Plus** et accédez à **Luminosité**> **Luminosité**pour régler la luminosité de l'écran. L'écran de luminosité est réglé sur ACTIVÉ par défaut. Le niveau 3 est le plus élevé et 1 est le niveau le plus bas.

Vous pouvez activer **Basse luminosité la nuit** pour configurer automatiquement le bracelet afin de réduire la luminosité de l'écran de 20 h à 6 h.

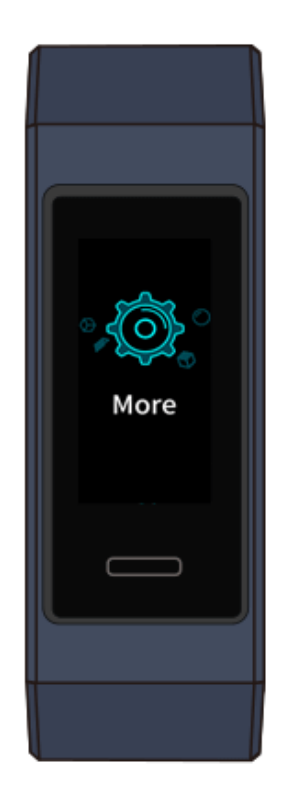

## <span id="page-20-0"></span>**2.2 Trouver un téléphone en utilisant le bracelet**

Vous avez oublié où vous avez laissé votre téléphone? Vous pouvez utiliser votre HUAWEI Band 3/3 Pro pour le retrouver.

Accédez à l'écran **Plus**, puis touchez **Trouver un téléphone**. Une animation apparaîtra sur l'écran. Si votre téléphone se trouve dans la portée du mode Bluetooth, celui-ci émettra une sonnerie (même en mode silencieux) pour vous informer de son emplacement.

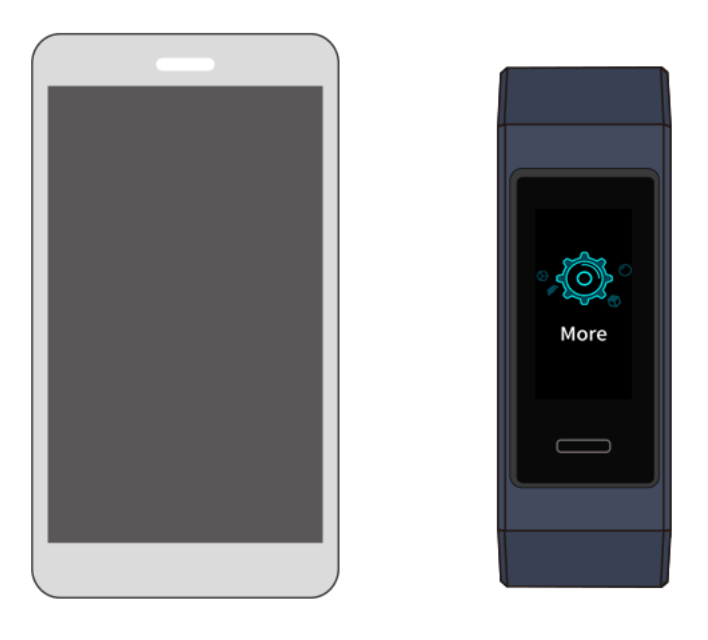

#### $\square$  note

- Pour utiliser cette fonctionnalité, assurez-vous que le bracelet est connecté à votre téléphone et que l'application Huawei Health s'exécute en arrière-plan ou à l'avant-plan.
- Si aucun téléphone n'est trouvé dans les 2 minutes, une icône d'échec s'affichera. Vous pouvez toucher l'icône pour réessayer.

## <span id="page-20-1"></span>**2.3 Prise de vue à distance**

#### $\square$  Note

Cette fonctionnalité est uniquement disponible sur les téléphones Huawei fonctionnant sous EMUI 8.1 ou version ultérieure.

Si vous voulez prendre une photo de famille, mais avez oublié d'emporter votre selfie stick lorsque vous voyagez, vous pouvez utiliser votre bracelet pour prendre des photos sur votre téléphone.

- Ouvrez l'application Appareil photo sur le téléphone et le bracelet affichera automatiquement l'écran de l'obturateur de l'appareil photo. Touchez l'icône de l'**appareil photo** sur le bracelet pour activer la fonction de prise de photo à distance. Le bracelet retournera vers l'écran de l'obturateur de l'appareil photo 2 secondes après avoir pris une photo.
- L'écran du bracelet s'éteindra si aucune opération n'est effectuée sur son écran d'obturateur pendant 5 secondes. Vous pouvez appuyer sur le bouton latéral ou

lever votre poignet pour allumer l'écran du bracelet et accéder à nouveau à l'écran de l'obturateur de l'appareil photo.

- Appuyez sur la touche Accueil pour revenir à l'écran d'accueil ou faites glisser votre doigt sur l'écran du bracelet pour revenir à l'écran précédent.
- Pour quitter l'écran de prise de photo sur votre bracelet, fermez l'application Appareil photo sur votre téléphone ou déconnectez votre téléphone du bracelet.

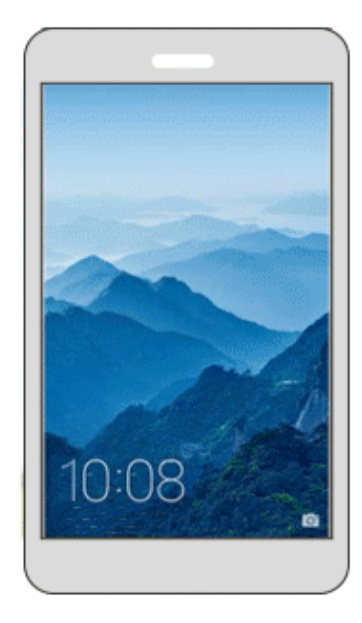

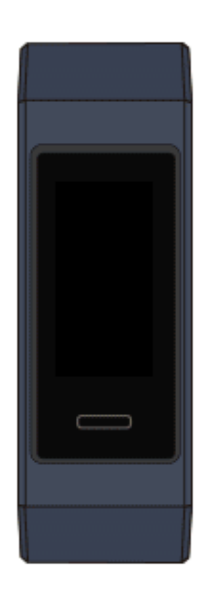

## <span id="page-21-0"></span>**2.4 Rapports météorologiques**

Faites passer l'écran du bracelet sur l'écran d'accueil prenant en charge l'affichage des informations météorologiques. Vous pouvez obtenir les dernières informations météorologiques sur votre bracelet:

- 1. Activez les **Bulletins météorologiques** dans l'application HuaweiI Health.
- 2. Assurez-vous que le GPS du téléphone et l'application Huawei Health sont autorisés à acquérir des informations de localisation.
- 3. Sélectionnez **Utiliser les réseaux GPS, WLAN et mobiles** pour le mode de positionnement au lieu de **Utiliser uniquement le GPS**.

#### LI NOTE

- Lorsque vous synchronisez les informations météorologiques de votre téléphone avec votre bracelet, les conditions météorologiques et la température s'affichent sur celui-ci. Si la synchronisation échoue, aucune information de ce type ne s'affichera.
- Les informations météorologiques affichées sur votre bracelet proviennent de l'application Huawei Health et peuvent différer légèrement de celles affichées sur votre téléphone étant donné que l'application Huawei Health et votre téléphone obtiennent des informations météorologiques provenant de différents fournisseurs de services.

# <span id="page-22-0"></span>**3 Exercices physiques et santé**

## <span id="page-22-1"></span>**3.1 Enregistrer vos données d'exercices physiques**

Votre bracelet peut identifier automatiquement votre type d'activité, comme marcher, courir, dormir ou être sédentaire.

Celui-ci enregistrera vos données d'activité automatiquement, y compris votre nombre de pas, votre distance d'entraînement et les calories brûlées après avoir identifié si vous marchez ou courez.

Il enregistrera automatiquement la durée de votre activité d'intensité modérée à élevée en fonction de votre vitesse d'entraînement et de votre fréquence cardiaque.

Pour afficher vos données de condition physique après une séance d'entraînement, appliquez l'une des méthodes suivantes:

#### **Méthode 1: Afficher vos données d'exercices physiques sur votre bracelet.**

Balayez l'écran du bracelet vers la gauche pour passer à l'écran **Activités**. Sur l'écran **Activité**, faites glisser vers le haut ou vers le bas sur l'écran pour afficher votre nombre de pas, les calories brûlées, les distances parcourues, la durée de l'activité d'intensité modérée à élevée et les temps de pause.

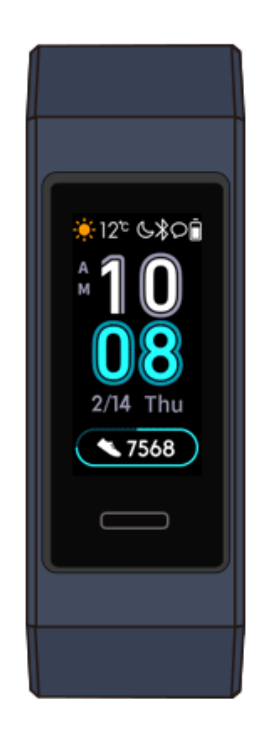

#### **Méthode 2: Afficher vos données d'exercices physiques via l'application Huawei Health.**

Affichez vos données d'exercices physiques sous **Historique d'entraînement** dans l'application Huawei Health.

#### $\square$  Note

- Pour afficher vos données d'exercices physiques dans l'application Huawei Health, assurez-vous que votre bracelet est connecté à l'application Huawei Health.
- Vos données d'exercices physiques sont réinitialisées à minuit tous les soirs.

## <span id="page-23-0"></span>**3.2 Commencer l'entraînement**

#### **HUAWEI Band 3 Pro:**

Le HUAWEI Band 3 Pro est doté d'un GPS intégré, ce qui signifie qu'il peut suivre vos activités même lorsque le téléphone n'est pas à proximité. Il offre également un accès facile au partage de vos données de condition physique en temps réel avec vos cercles sociaux.

- 1. Faites glisser vers le haut ou vers le bas sur l'écran d'accueil du bracelet et accédez à l'écran **Entraînement**.
- 2. Faites glisser vers le haut ou le bas sur l'écran pour sélectionner un mode d'entraînement. Les modes d'entraînement suivants sont pris en charge par le bracelet, notamment la course en plein air, la course sur tapis roulant, la marche, le vélo d'exercice, le vélo de randonnée, la natation en piscine, la natation en eau libre et l'entraînement libre (les types d'entraînement suivants sont pris en charge sur le bracelet, y compris la course en plein air, la course sur tapis roulant, la

marche, le vélo d'exercice, le vélo de randonnée, la natation et l'entraînement libre.)

**Q** NOTE

Le vélo de randonnée n'est pris en charge que sur les téléphones dotés des fonctions GPS (téléphones fonctionnant sous EMUI 5.0 ou version ultérieure et téléphones utilisant iOS 9.0 ou version ultérieure). L'icône de vélo de randonnée ne sera pas affichée sur votre bracelet si ce type d'entraînement n'est pas pris en charge sur votre téléphone.

3. Vous pouvez définir des objectifs d'entraînement tels que la distance parcourue, la durée ou les calories brûlées, ainsi qu'un intervalle de rappel. Après avoir sélectionné vos cibles, touchez l'icône en bas de l'écran et votre bracelet commencera à enregistrer vos données d'exercices physiques après le compte à rebours.

#### **HUAWEI Band 3:**

- 1. Faites glisser vers le haut ou vers le bas sur l'écran d'accueil du bracelet et accédez à l'écran **Entraînement**.
- 2. Faites glisser vers le haut ou le bas sur l'écran pour sélectionner un mode d'entraînement. Les modes d'entraînement suivants sont pris en charge par le bracelet, notamment la course en plein air, la course sur tapis roulant, la marche, le vélo d'exercice, le vélo de randonnée, la natation en piscine, la natation en eau libre et l'entraînement libre (les types d'entraînement suivants sont pris en charge sur le bracelet, y compris la course en plein air, la course sur tapis roulant, la marche, le vélo d'exercice, le vélo de randonnée, la natation et l'entraînement libre.)
- $\square$  Note

Le vélo de randonnée n'est pris en charge que sur les téléphones dotés des fonctions GPS (téléphones fonctionnant sous EMUI 5.0 ou version ultérieure et téléphones utilisant iOS 9.0 ou version ultérieure). L'icône de vélo de randonnée ne sera pas affichée sur votre bracelet si ce type d'entraînement n'est pas pris en charge sur votre téléphone.

3. Vous pouvez définir des objectifs d'entraînement tels que la distance parcourue, la durée ou les calories brûlées, ainsi qu'un intervalle de rappel. Après avoir sélectionné vos cibles, touchez l'icône en bas de l'écran et votre bracelet commencera à enregistrer vos données d'exercices physiques après le compte à rebours

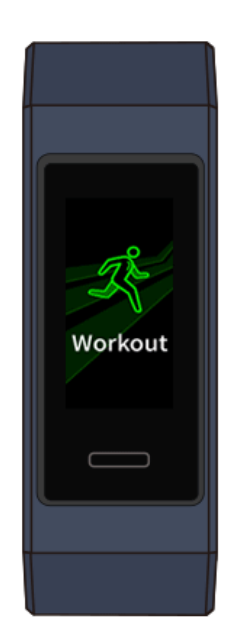

#### $\square$  Note

Considérant que les données d'exercices physiques pour la natation sont spéciales, les opérations connexes doivent être spécifiées autrement.

- 4. Pour afficher les données concernant votre condition physique sur votre bracelet pendant un entraînement lorsque l'écran est allumé, balayez l'écran vers le haut ou le bas. Pour suspendre l'entraînement, maintenez la touche Accueil enfoncée pendant 2 secondes, puis appuyez sur la touche correspondante dans l'écran contextuel pour continuer ou mettre fin à un entraînement.
	- Touchez pour continuer la séance d'entraînement.
	- − Touchez mettre fin à l'entraînement et consulter vos données d'exercices physiques.

#### $\square$  Note

- Si la distance d'entraînement est inférieure à 100 mètres, l'entraînement ne sera pas enregistré.
- Si vous retirez votre bracelet pendant un entraînement, celui-ci sera automatiquement suspendu après 10 minutes.
- L'entraînement ne sera pas enregistré si le vélo de randonnée, le vélo d'exercice ou l'entraînement libre dure moins de 1 minute.
- Touchez l'icône de fin à la fin d'un entraînement pour prolonger la durée de vie de la batterie.

## <span id="page-25-0"></span>**3.3 Activités nautiques en piscine**

Le bracelet est étanche à 50 mètres et peut être porté en piscine. Le capteur à 6 axes permet au bracelet d'identifier les différents styles de nage, comme le papillon, le dos

crawlé, le crawl et la brasse, ainsi que d'enregistrer les calories, le nombre de coups de bras, la vitesse, la fréquence de traction des bras, les longueurs et la distance parcourues et le SWOLF moyen.

- 1. Faites glisser vers le haut ou vers le bas sur l'écran d'accueil du bracelet et accédez à l'écran **Entraînement**.
- 2. Faites glisser vers le haut ou vers le bas sur l'écran ou touchez **Nage en piscine**. Vous pouvez définir la **longueur de la piscine** lors de la première utilisation. Vous pouvez définir des objectifs d'entraînement tels que la distance, la durée ou les calories brûlées. Après avoir sélectionné vos cibles, touchez l'icône en bas de l'écran et votre bracelet commencera à enregistrer vos données d'exercices physiques après le compte à rebours.
- 3. L'écran se verrouille automatiquement lorsque vous nagez.
- 4. Faites glisser vers le haut ou vers le bas sur l'écran en suivant les instructions qui y sont affichées pour déverrouiller le bracelet. Ensuite, faites glisser vers le haut ou le bas sur l'écran pour afficher les données telles que le temps d'entraînement actuel, la distance parcourue, les calories brûlées et la vitesse moyenne. Pour suspendre l'entraînement, maintenez la touche Accueil enfoncée pendant 2 secondes, puis appuyez sur la touche correspondante dans l'écran contextuel pour continuer ou terminer un entraînement.
- 5. Après avoir nagé, vous pouvez :
	- − Faire glisser vers le haut ou vers le bas sur l'écran de votre bracelet pour afficher les données de votre condition physique, notamment le style principal, le nombre de coups de bras, la distance parcourue, la durée de l'entraînement, les longueurs parcourues et le SWOLF moyen.
	- − Lorsque votre bracelet est connecté à l'application Huawei Health, vous pouvez afficher les données détaillées de vos activités de natation sous **Historique de l'exercice** dans l'application Huawei Health.

## <span id="page-26-0"></span>**3.4 Nage en eau libre**

Le HUAWEI Band 3 Pro est étanche à 50 mètres, ce qui vous permet de le porter en eau libre.

- 1. Faites glisser vers le haut ou vers le bas sur l'écran d'accueil du bracelet et accédez à l'écran **Entraînement**.
- 2. Faites glisser vers le haut ou vers le bas sur l'écran ou touchez **Nage en eau libre**. Vous pouvez définir des objectifs d'entraînement pour la distance, la durée ou les calories brûlées, ainsi que les intervalles de distance pour l'affichage des données de natation à l'écran. Après avoir sélectionné vos cibles, touchez l'icône en bas de l'écran et votre bracelet commencera à enregistrer vos données d'exercices physiques après le compte à rebours.
- 3. L'écran se verrouille automatiquement lorsque vous nagez.
- 4. Faites glisser vers le haut ou vers le bas sur l'écran en suivant les instructions qui y sont affichées pour déverrouiller le bracelet. Ensuite, faites glisser vers le haut ou le bas sur l'écran pour afficher les données telles que le temps d'entraînement actuel, la distance parcourue, les calories brûlées et la vitesse moyenne. Pour suspendre l'entraînement, maintenez la touche Accueil enfoncée pendant 2 secondes, puis touchez l'écran contextuel pour continuer ou terminer un entraînement.
- 5. Après avoir nagé, vous pouvez :
- Faites glisser vers le haut ou vers le bas sur l'écran de votre bracelet pour afficher les données de votre condition physique, notamment votre style principal, le nombre de coups de bras, la distance parcourue, la durée de l'entraînement, les longueurs parcourues et le SWOLF moyen.
- − Lorsque votre bracelet est connecté à l'application Huawei Health, vous pouvez afficher les données détaillées de vos activités de natation sous **Historique de l'exercice** dans l'application Huawei Health.

## <span id="page-27-0"></span>**3.5 Surveillance de la fréquence cardiaque**

#### **Mesure de fréquence cardiaque unique**

- 1. Portez votre bracelet correctement.
- 2. Faites glisser vers le haut ou vers le bas sur l'écran d'accueil ou touchez **Fréquence cardiaque**.
- 3. Lancez une mesure de fréquence unique et vérifiez votre fréquence cardiaque actuelle.
- 4. La mesure de fréquence cardiaque unique dure environ 45 secondes. La fréquence cardiaque est mise à jour toutes les 3 secondes.
- 5. Pendant la mesure de la fréquence cardiaque, vous pouvez appuyer sur la touche Accueil ou balayer l'écran directement pour mettre fin à la mesure.

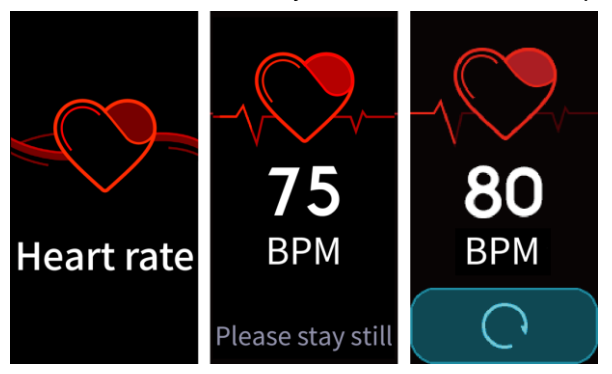

Lorsque vous ne portez pas votre bracelet ou que vous ne le portez pas correctement, le message suivant apparaîtra : « Attachez le bracelet fermement sur votre poignet et essayez à nouveau » sur l'écran du bracelet.

#### $\square$  NOTE

- Pour assurer la précision de la mesure de la fréquence cardiaque, portez le bracelet correctement et assurez-vous que la sangle est bien fixée. Assurez-vous que le bracelet entre directement en contact avec votre peau, sans aucune obstruction.
- Ne bougez pas pendant la mesure de la fréquence cardiaque.

#### **Mesure de la fréquence cardiaque pour un entraînement**

Votre bracelet affiche votre fréquence cardiaque en temps réel pendant un entraînement.

Après avoir commencé un entraînement (sauf un entraînement de natation), faites glisser votre doigt sur l'écran du bracelet pour vérifier votre fréquence cardiaque et son intervalle. La fréquence cardiaque est mise à jour toutes les 5 secondes.

Vous pouvez définir une fréquence cardiaque maximale et un intervalle de fréquence cardiaque sur votre bracelet pour différents exercices tels que les sports extrêmes, l'entraînement d'endurance, les exercices d'aérobic, les exercices de brûlage de graisses et les exercices d'échauffement. Au cours de votre entraînement, si votre fréquence cardiaque dépasse la valeur maximale que vous avez définie dans l'application Huawei Health (« 220 - votre âge » par défaut), votre bracelet vibrera pour vous en informer. Touchez la touche Accueil ou faites glisser vers la droite sur l'écran vers la droite pour annuler l'alarme de fréquence cardiaque.

Après votre entraînement, vous pouvez vérifier votre fréquence cardiaque moyenne, votre fréquence cardiaque maximale et l'intervalle de fréquence cardiaque sur l'écran de résultats de l'entraînement.

Vous pouvez afficher votre diagramme de changement de fréquence cardiaque, votre fréquence cardiaque maximale et votre fréquence cardiaque moyenne pour chaque entraînement sur l'écran d'enregistrement de l'exercice de l'application Huawei Health.

#### $\square$  NOTE

- Au cours de votre entraînement, si vous retirez le bracelet de votre poignet, celui-ci cessera d'afficher votre fréquence cardiaque mais continuera de la rechercher. La mesure reprendra si vous remettez le bracelet à votre poignet dans les 10 minutes.
- Votre bracelet peut mesurer votre fréquence cardiaque lorsque vous l'avez connecté à votre téléphone et que vous avez commencé une séance d'entraînement en utilisant l'application Huawei Health.

### <span id="page-28-0"></span>**3.6 Monitorage du sommeil**

Votre bracelet surveille la qualité de votre sommeil lorsque vous le portez. Celui-ci peut automatiquement détecter le moment où vous vous endormez, vous réveillez et si vous êtes dans un sommeil léger ou profond. Vous pouvez également afficher vos données de sommeil dans l'application Huawei Health après avoir synchronisé votre bracelet avec votre téléphone.

Vous pouvez activer **TruSleep** dans l'application Huawei Health.

La technologie de monitorage du sommeil HUAWEI TruSleep ™ analyse avec précision le sommeil profond, le sommeil léger, le sommeil paradoxal et l'état de veille afin de vous fournir des évaluations et des recommandations relatives à la qualité du sommeil autorisées par le Centre de biomarqueurs dynamiques (DBIOM) du Beth Israel Deaconess Medical Center, un centre hospitalier universitaire majeur affilié avec la faculté de médecine de l'Université Harvard.

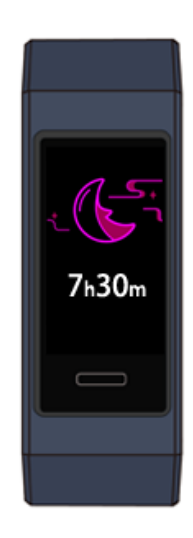

 $\square$  NOTE Activer TruSleep peut réduire le temps de veille de votre bracelet.

## <span id="page-29-0"></span>**3.7 Synchroniser et partager vos données d'exercices physiques et de santé.**

Après votre entraînement, vous pouvez partager vos données d'exercices physiques avec des applications tierces et rivaliser avec vos amis.

Pour partager vos données d'exercices physiques avec une application tierce, ouvrez l'application Huawei Health, accédez à **Moi** > **Partage de données** et sélectionnez la plate-forme avec laquelle vous souhaitez partager. Suivez les instructions à l'écran spécifiques à chaque plate-forme.

## **4 Rappels de messages**

## <span id="page-30-1"></span><span id="page-30-0"></span>**4.1 Affichage de messages et rappels**

#### **Visualiser des messages**

Vous pouvez recevoir des alertes sur votre bracelet lorsque de nouvelles notifications d'applications sont affichées sur la barre d'état de votre téléphone. Allumez l'écran de votre bracelet avant de consulter les messages. Lorsque l'écran du bracelet est allumé, vous pouvez voir les messages entrants.

Une icône de rappel de message non lu s'affiche dans le coin supérieur droit de l'écran de votre bracelet si vous n'avez pas lu les messages entrants après les avoir reçus. Balayez à droite sur l'écran d'accueil de votre bracelet pour accéder à l'écran du centre de messagerie et lire ces messages.

#### $\square$  note

- Vous pouvez voir directement le contenu d'un message lorsque c'est le seul qui est affiché. Sinon, touchez le message que vous souhaitez lire.
- Vous pouvez balayer directement sur l'écran des détails des messages non lus de votre bracelet pour quitter l'affichage d'un message et le supprimer du centre de messages non lu.
- Un maximum de 10 non lu messages peuvent être sauvegardés à la fois. S'il y a plus de 10 messages non lus, les messages précédents seront écrasés. Le contenu d'un message peut être affiché sur au deux écrans de bracelet maximum. Voir le reste du contenu sur votre téléphone.
- Vous ne pouvez pas balayer directement sur l'écran d'accueil du bracelet s'il n'y a pas de messages en cache, car le centre de messages non lus est automatiquement masqué.

#### **Notification d'appel entrant**

Votre bracelet vibre et son écran s'allume pour vous avertir lorsque votre téléphone reçoit un appel entrant. Le nom et le numéro de contact s'afficheront également. Vous pouvez toucher l'icône de rejet d'appel sur l'écran de votre bracelet pour rejeter un appel entrant.

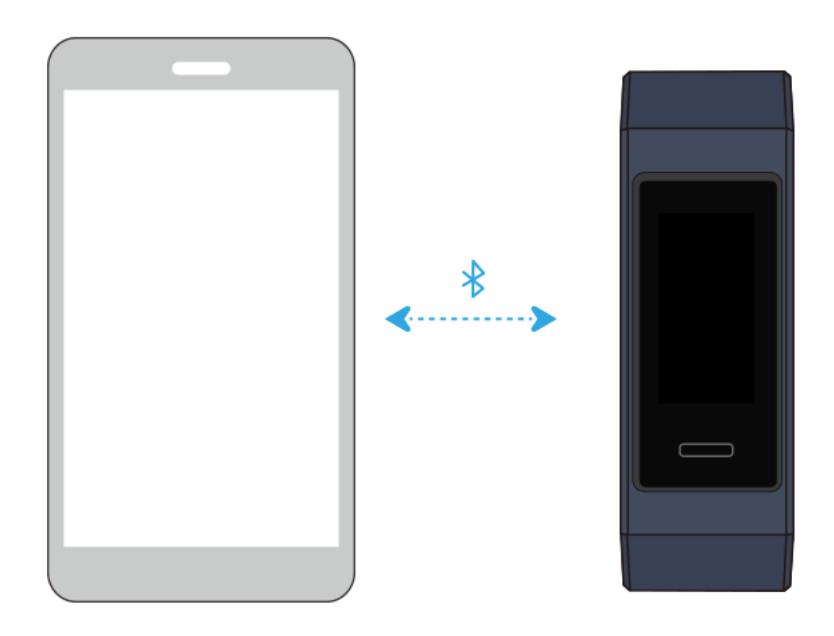

Si vous n'effectuez aucune opération lors d'un appel entrant, votre bracelet affiche un message vous informant de l'appel manqué. Faites glisser l'écran d'accueil vers la droite pour effacer le message.

#### $\square$  Note

L'écran du bracelet reste allumé lors de la notification d'un appel entrant.

## <span id="page-31-0"></span>**4.2 Suppression d'un message**

Faites glisser vers la droite, le haut ou le bas sur l'écran d'accueil du bracelet pour afficher les messages non lus en cas de nouveaux messages entrants.

**Supprimer un message:** Faites glisser vers la droite sur l'écran d'affichage du contenu du message.

**Supprimer tous les messages:** Touchez **Supprimer tout** au bas de la liste des messages pour supprimer tous les messages non lus.

**Pour les utilisateurs Android:** Les messages provenant d'applications de réseaux sociaux ou de messages texte seront automatiquement supprimés de votre bracelet une fois lus ou visionnés sur votre téléphone.

Pour les utilisateurs iOS: Les messages seront automatiquement supprimés de votre bracelet une fois lus ou supprimés sur votre téléphone.

#### $\square$  note

Vous ne pouvez pas balayer directement sur l'écran d'accueil du bracelet s'il n'y a pas de messages en cache, car le centre de messages non lus est automatiquement masqué.

## **5 Configurer les alarmes**

## <span id="page-32-1"></span><span id="page-32-0"></span>**5.1 Configurer une alarme intelligente**

Vous pouvez utiliser l'application Huawei Health pour définir une alarme intelligente, et le bracelet vous réveillera lorsqu'il détectera que vous êtes dans un état de sommeil léger. Cela aide votre corps à accepter progressivement que vous vous trouvez en phase de réveil et vous procure la sensation d'être revigoré(e).

#### **Pour les utilisateurs Android:**

- 1. Ouvrez l'application Huawei Health, touchez l'icône du bracelet dans le coin supérieur droit sous **Accueil** et accédez à **Alarme** > **Alarme intelligente**.
- 2. Réglez l'heure de l'alarme, le réveil intelligent et le cycle de répétition.
- 3. Touchez √ dans le coin supérieur droit de l'écran pour sauvegarder les paramètres.
- 4. Faites glisser vers le bas sur l'écran d'accueil de l'application Huawei Health pour vous assurer que l'alarme est synchronisée avec le bracelet.

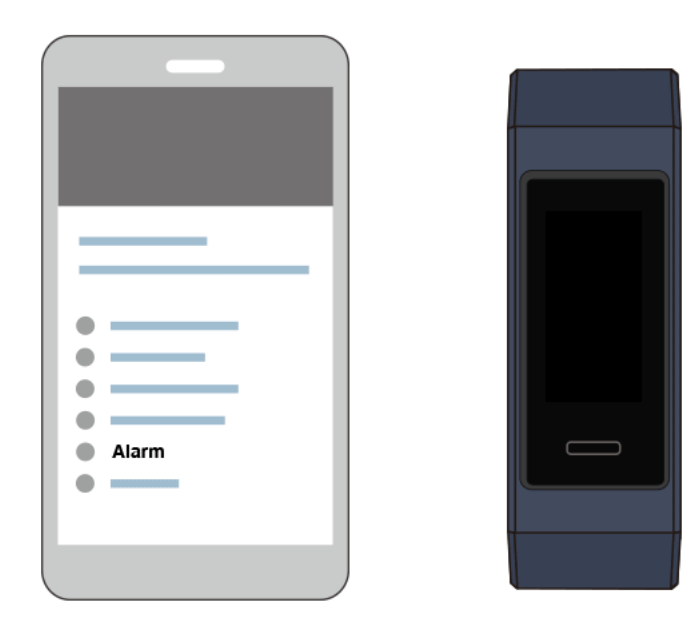

#### **Pour les utilisateurs iOS:**

- 1. Ouvrez l'application Huawei Health et appuyez sur **Périphériques**.
- 2. Appuyez sur le nom Bluetooth du bracelet dans la liste des périphériques.
- 3. Accédez à **Alarme** > **Alarme intelligente**.
- 4. Réglez l'heure de l'alarme, le réveil intelligent et le cycle de répétition.
- 5. Touchez **Enregistrer**.
- 6. Faites glisser vers le bas sur l'écran d'accueil de l'application Huawei Health pour vous assurer que l'alarme est synchronisée avec le bracelet.

#### $\square$  Note

- Lorsque le bracelet vibre pour signaler une alarme, un message s'affiche sur l'écran indiquant que le fait d'appuyer sur la touche d'accueil activera la fonction de rappel d'alarme, tandis que le fait de la toucher et de la maintenir enfoncée mettra fin à l'alarme. L'alarme peut être répétée 10 minutes.
- Si vous n'effectuez aucune opération lorsque l'alarme sonne, celle-ci sera automatiquement désactivée si vous appuyez sur répéter l'alarme trois fois.

## <span id="page-33-0"></span>**5.2 Définir une alarme d'évènement**

Vous pouvez utiliser l'application Huawei Health pour définir un maximum de cinq alarmes d'événement pour vous rappeler des activités quotidiennes et professionnelles, telles que des rendez-vous ou des réunions.

#### **Pour les utilisateurs Android:**

- 1. Ouvrez l'application Huawei Health, touchez l'icône du bracelet dans le coin supérieur droit sous **Accueil** et accédez à **Alarme** > **Alarme d'événement**.
- 2. Réglez l'heure de l'alarme, étiquetez et répétez le cycle.
- 3. Touchez **√** dans le coin supérieur droit de l'écran pour sauvegarder les paramètres.
- 4. Balayez l'écran d'accueil de l'application Huawei Health pour vous assurer que l'alarme est synchronisée avec le bracelet.

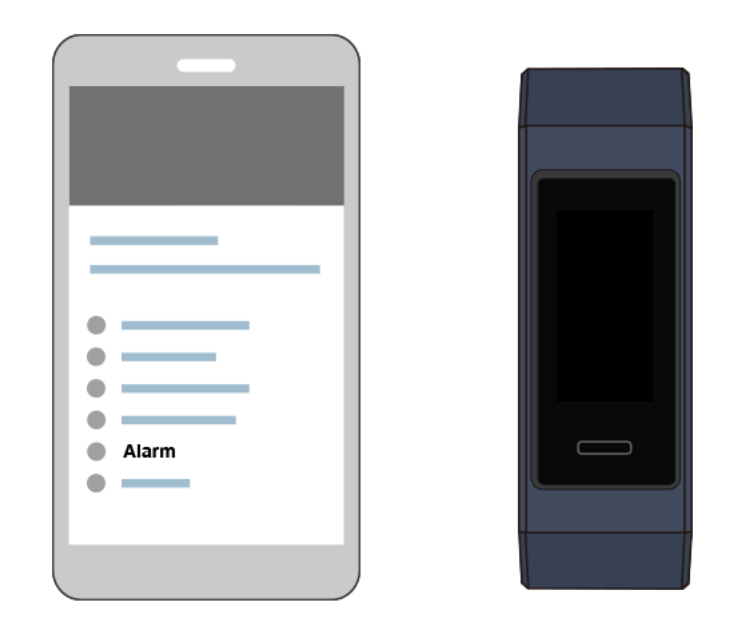

#### **Pour les utilisateurs iOS:**

- 1. Ouvrez l'application Huawei Health et appuyez sur **Périphériques**.
- 2. Appuyez sur le nom Bluetooth du bracelet dans la liste des périphériques.
- 3. Accédez à **Alarme** > **Alarme d'événement**.
- 4. Réglez l'heure de l'alarme, étiquetez et répétez le cycle.
- 5. Touchez **Enregistrer**.
- 6. Balayez l'écran d'accueil de l'application Huawei Health pour vous assurer que l'alarme est synchronisée avec le bracelet.

#### $\square$  Note

- L'alarme d'événement sonne à l'heure que vous spécifiez. Si vous définissez une étiquette et une heure pour l'alarme d'événement, le bracelet affichera l'étiquette. Sinon, seule l'heure sera affichée.
- Lorsque le bracelet vibre pour signaler une alarme, un message s'affiche sur l'écran indiquant que le fait d'appuyer sur la touche d'accueil activera la fonction de rappel d'alarme, tandis que le fait de la toucher et de la maintenir enfoncée mettra fin à l'alarme. L'alarme peut être répétée 10 minutes.
- Si vous n'effectuez aucune opération lorsque l'alarme sonne, celle-ci sera automatiquement désactivée si vous appuyez sur répéter l'alarme trois fois.

## <span id="page-34-0"></span>**5.3 Synchroniser l'alarme de votre téléphone**

Votre bracelet peut synchroniser les alarmes de vos téléphones fonctionnant sous EMUI 8.1 ou version ultérieure. Lorsqu'une alarme se déclenche sur votre téléphone, vous pouvez l'arrêter ou la répéter avec votre bracelet.

## <span id="page-34-1"></span>**5.4 Configurer le minuteur**

Pour utiliser la fonction Minuteur sur votre bracelet, suivez les étapes suivantes :

- 1. Accédez à **Plus** > **Minuteur** sur l'écran de votre bracelet.
- 2. Configuration du minuteur
	- Lorsque vous utilisez la fonction Minuteur pour la première fois, accédez à l'écran de réglage du minuteur sur votre bracelet et réglez les heures, les minutes et les secondes. La plage de valeurs pour les heures est comprise entre 0 et 12, tandis que celle des minutes et des secondes est comprise entre 0 et 59.
	- − Si vous avez déjà utilisé cette fonction, ouvrez l'écran du minuteur auquel

vous avez accédé la dernière fois et appuyez sur et définissez les heures, les minutes et les secondes.

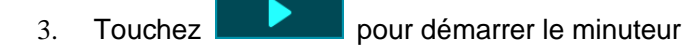

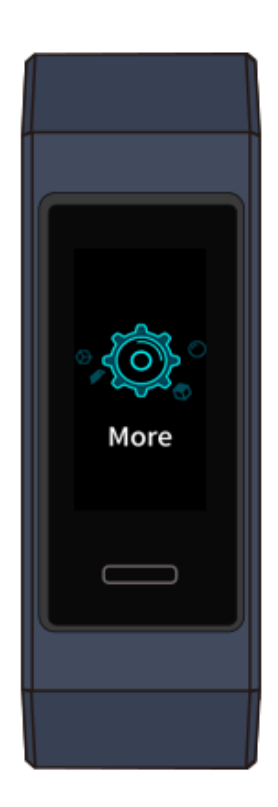

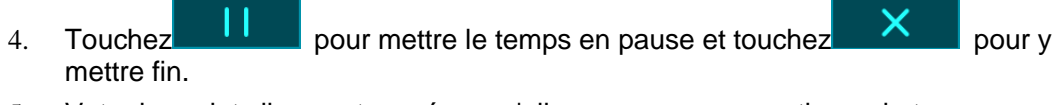

5. Votre bracelet vibrera et son écran s'allume pour vous avertir que le temps

imparti est atteint. Faites glisser votre doigt sur l'écran ou touchez pour éteindre la minuterie. N'effectuez aucune opération et le minuteur se fermera automatiquement après 1 minute.

#### $\square$  note

Lorsque le minuteur est activé, l'écran de chronométrage en cours s'affiche lorsque vous y revenez à partir de l'écran d'accueil.

## <span id="page-36-0"></span>**5.5 Chronomètre**

Pour utiliser la fonction Chronomètre de votre bracelet, suivez les étapes suivantes :

- 1. Accédez à **Plus** > **Chronomètre** sur l'écran de votre bracelet.
- 2. Touchez pour démarrer le chronomètre. La durée d'affichage maximale du chronomètre sur votre bracelet est « 59: 59.99s ». L'écran du bracelet reste allumé pendant son exécution.
- 3. Pendant l'exécution du chronomètre, vous pouvez :
	- − Toucher **Pour arrêter le chronomètre.**
	- Toucher **pour continuer** à chronométrer le temps.
	- Toucher pour terminer le chronométrage et réinitialiser le chronomètre à « 00: 00.00 ».
	- Faites glisser vers la droite sur l'écran et apparaît, toucheze

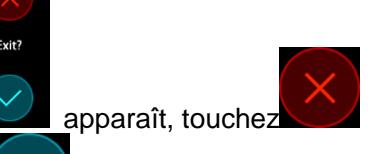

pour continuer à chronométrer, et touchez pour sortir et revenir à l'écran précédent.

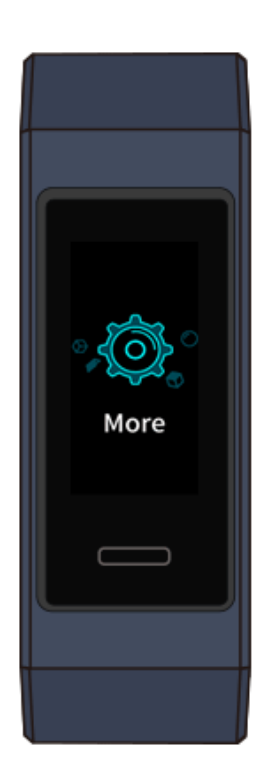

## <span id="page-37-0"></span>**6 Mise à jour et réinitialisation des paramètres d'usine**

## <span id="page-37-1"></span>**6.1 Afficher les informations de version**

**Méthode 1: Voir la version sur votre bracelet.**

Pour afficher les informations de version de votre bracelet, accédez à l'écran **Plus** de votre bracelet et appuyez sur **À propos de**.

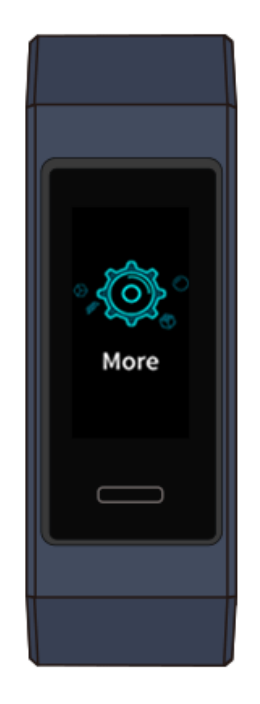

#### **Méthode 2: Voir la version via l'application Huawei Health.**

Connectez votre bracelet à l'application Huawei Health. Ouvrez l'application Huawei Health, appuyez sur l'icône du bracelet dans le coin supérieur droit sous Accueil et appuyez sur **Mises à jour du firmware** pour vérifier la version du bracelet.

## <span id="page-38-0"></span>**6.2 Mise à jour de votre bracelet et de l'application Huawei Health**

Pour une meilleure expérience utilisateur, des mises à jour sont publiées de temps à autre. Quand une nouvelle mise à jour est disponible, suivez les étapes ci-dessous pour mettre à jour votre bracelet et l'application Huawei Health

#### **Mise à jour de votre bracelet**

Connectez votre bracelet à l'application Huawei Health. Ouvrez l'application Huawei Health, appuyez sur l'icône du bracelet dans le coin supérieur droit sous **Accueil**. Appuyez sur **Mise à jour du firmware** et suivez les instructions à l'écran pour mettre à jour votre bracelet.

#### **Mettre à jour l'application Huawei Health**

**Pour les utilisateurs Android:** Ouvrez l'application Huawei Health et accédez à **Moi** > **Paramètres** > **Rechercher des mises à jour** pour mettre à jour l'application Huawei Health.

**Pour les utilisateurs iOS:** Mettre à jour l'Huawei Health application à partir de l'App Store.

 $\square$  NOTE

Lors d'une mise à jour, votre bracelet se déconnecte automatiquement du Bluetooth, puis se reconnecte une fois la mise à jour terminée.

## <span id="page-38-1"></span>**6.3 Réinitialiser votre bracelet à ses paramètres d'usine**

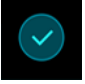

Accédez à l'écran **Plus**, appuyez sur **Réinitialiser**, puis sur **pour restaurer** votre bracelet à ses paramètres d'usine. Une fois que vous avez restauré votre bracelet à ses paramètres d'usine, toutes ses données seront effacées. Veuillez agir avec prudence.

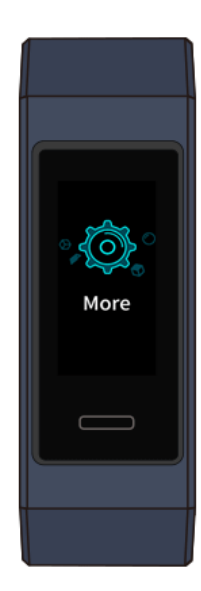

## <span id="page-39-0"></span>**6.4 Affichage du nom Bluetooth et de l'adresse MAC**

#### **Trouver le nom Bluetooth:**

Assurez-vous que votre bracelet est connecté à l'application Huawei Health. Le nom de votre bracelet dans l'application Huawei Health sera le même que son nom Bluetooth.

#### **Trouver l'adresse MAC:**

**Méthode 1:** Accédez à **Plus** > **À propos** de votre bracelet. L'adresse MAC du bracelet sera affichée sous la forme de 12 caractères alphanumériques à côté de **MAC:**.

**Méthode 2:** Consultez l'adresse MAC qui se trouve à l'arrière de votre bracelet. Les 12 caractères alphanumériques situés à côté de **MAC:** constituent l'adresse MAC de votre bracelet.

**Méthode 3:** Assurez-vous que le bracelet est connecté à l'application Huawei Health. Ouvrez l'application Huawei Health et touchez l'icône du bracelet dans le coin supérieur droit sous **Accueil**. Les informations situées à côté de **Restaurer les paramètres d'usine** constituent l'adresse MAC.

## **7 Entretien**

## <span id="page-40-1"></span><span id="page-40-0"></span>**7.1 Résistant à l'eau et à la poussière**

Le bracelet est étanche à 50 mètres, mais cette protection n'est pas permanente et peut perdre de son efficacité avec le temps.

Vous pouvez porter votre bracelet sous la pluie, en vous lavant les mains ou lorsque vous nagez dans des eaux peu profondes. Ne le portez-pas lorsque vous surfez, nagez, plongez ou prenez une douche.

Les opérations suivantes peuvent affecter la résistance à l'eau de votre bracelet :

- Laisser tomber votre bracelet ou lui faire subir tout autre impact physique.
- L'exposer à des substances alcalines, telles que savon, produit de lavage corporel, parfum, émulsion ou huile.
- Utiliser votre bracelet dans des conditions humides ou à haute température, par exemple dans une douche chaude ou un sauna.

## <span id="page-40-2"></span>**7.2 Nettoyage et entretien**

Pour prolonger sa durée de vie, gardez votre bracelet et votre poignet propre et sec.

- Essuyez votre bracelet et votre poignet après un entraînement.
- Utilisez un chiffon doux pour essuyer le bracelet et nettoyez la saleté incrustée entre les fentes pour prolonger la durée de vie de votre sangle.

#### **Entretien de la sangle de couleur claire**

Pour éviter toute décoloration, évitez de laisser la sangle de couleur claire entrer en contact avec des vêtements de couleur sombre.

Si la sangle de couleur claire se salit accidentellement, plongez une brosse douce dans de l'eau propre et essuyez délicatement la sangle.

## <span id="page-41-0"></span>**7.3 Régler ou remplacer la sangle**

**Réglage de la sangle :** Les sangles sont conçues avec des boucles en forme de U. Ajustez la sangle selon la taille de votre poignet.

**Remplacement de la sangle :** Déverrouillez délicatement le fermoir pour retirer la sangle. Effectuez les actions précédentes dans le sens inverse pour attacher la nouvelle sangle. Assurez-vous que la sangle et le bracelet s'adaptent bien avant de fermer le fermoir du bracelet.

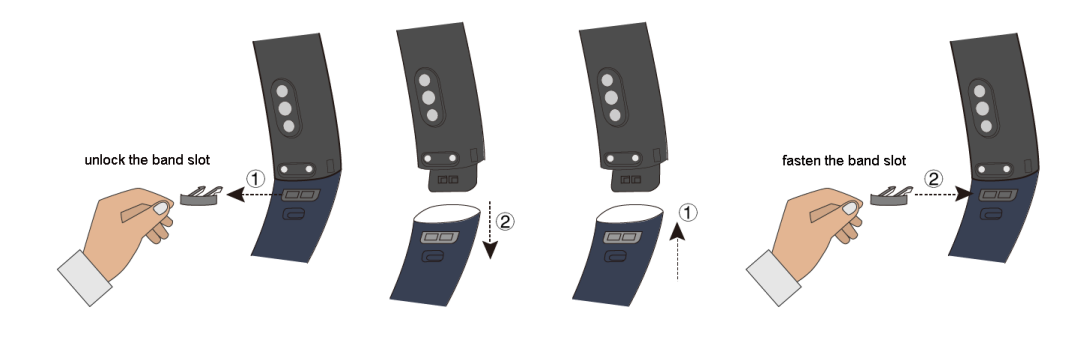

#### $\square$  note

Le fermoir fourni avec votre bracelet est de petite taille, faites donc attention à ne pas la perdre pendant le démontage.